Servizo de Apoio á Investigación e Desenvolvemento

Edificio Exeria Campus de Vigo 36310 Vigo España

Tel. 986 813599 [www.uvigo.es](http://www.uvigo.es/) Fax 986 813 919 [seccion.rrhh.investigacion@uvigo.es](mailto:seccion.rrhh.investigacion@uvigo.es)

### TUTORIAL PARA PRESENTAR LAS SOLICITUDES DE AYUDAS PREDOCTORALES DE LA UNIVERSIDADE DE VIGO - CONVOCATORIA 2020

Tal y como establece la base séptima de la convocatoria de ayudas predoctorales de la Universidade de Vigo (R.R. 30/07/2020), las solicitudes deben tramitarse a través del Sistema Unificado de Xestión de Investigación, de ahora en adelante SUXI, para lo que se deben seguir los pasos señalados en este tutorial. Es responsabilidad de la persona que presenta su solicitud de ayudas predoctorales leer las bases de la convocatoria con el fin de cumplir todos los requisitos que se señalan en ella.

### 1. ACCESO A LA SECRETARÍA VIRTUAL

El acceso al SUXI se realiza a través de la secretaría virtual:<https://secretaria.uvigo.gal/uvigo.sv/>

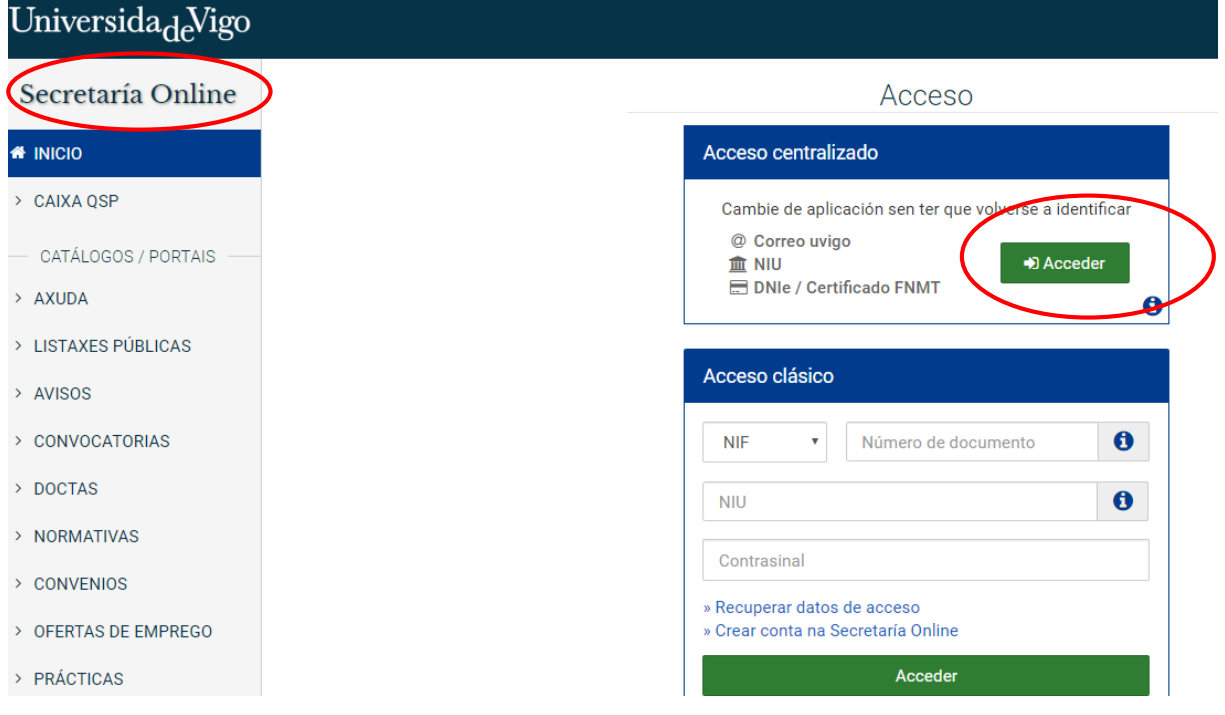

Cualquier persona que tenga cuenta en la secretaría virtual puede acceder al SUXI. Tienen cuenta en secretaría virtual todas las personas que tengan alguna vinculación con la Universidade de Vigo o, entre otros casos, aquellas personas externas que tengan realizada su preinscripción en un programa de doctorado.

En la propia portada de Secretaría virtual hay una opción para crear una cuenta.

Servizo de Apoio á Investigación e Desenvolvemento

Edificio Exeria Campus de Vigo 36310 Vigo España

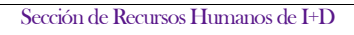

Tel. 986 813599 Fax 986 813 919 [www.uvigo.es](http://www.uvigo.es/) [seccion.rrhh.investigacion@uvigo.es](mailto:seccion.rrhh.investigacion@uvigo.es)

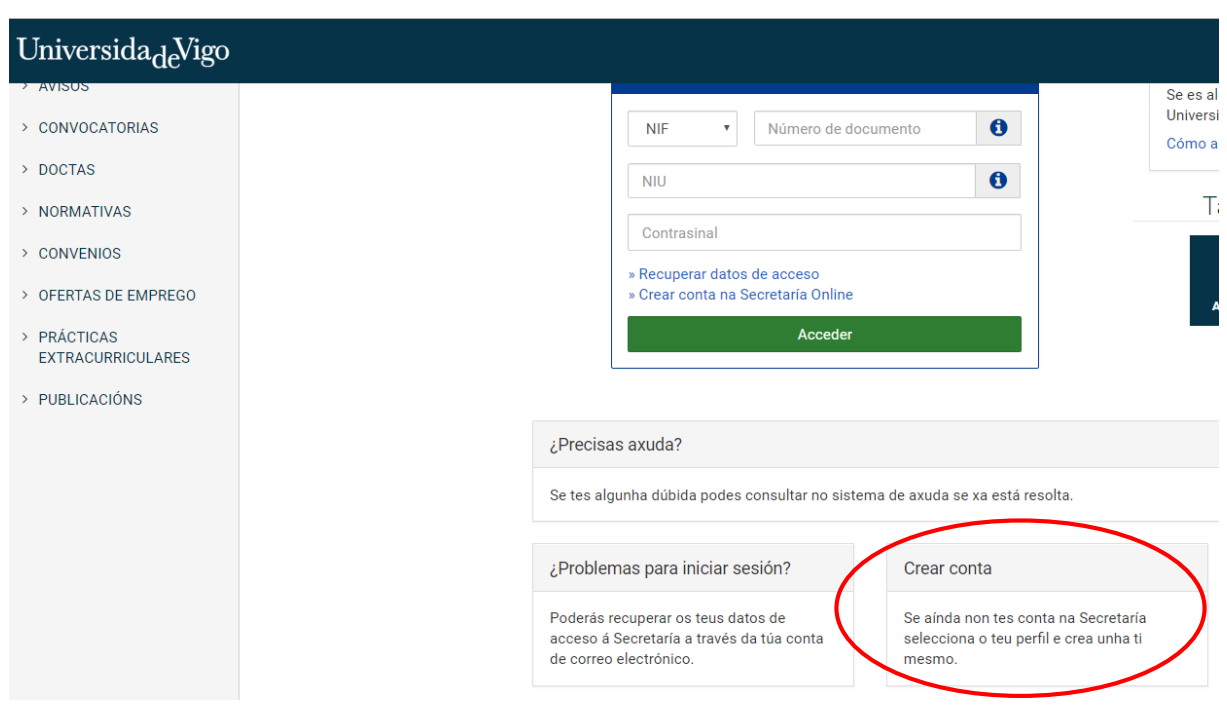

Una vez dentro, el acceso al SUXI aparecerá en la banda superior como «Accesos rápidos»

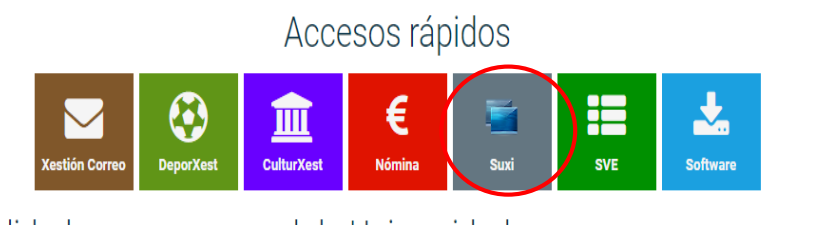

Funcionalidades como persoal da Universidade

No es necesario estar de alta en el SUXI para poder presentar una solicitud de ayuda predoctoral de la Universidade de Vigo.

Servizo de Apoio á Investigación e Desenvolvemento

Edificio Exeria Campus de Vigo 36310 Vigo España

Tel. 986 813599 Fax 986 813 919 [www.uvigo.es](http://www.uvigo.es/) [seccion.rrhh.investigacion@uvigo.es](mailto:seccion.rrhh.investigacion@uvigo.es)

Secretaría Virtual

### 2. PRESENTACIÓN DE SOLICITUDE

El acceso a la solicitud para ayudas predoctorales propias de la Universidade de Vigo se realizará a través del módulo «SUXI - CAX 3.0 Convocatorias de axuda»

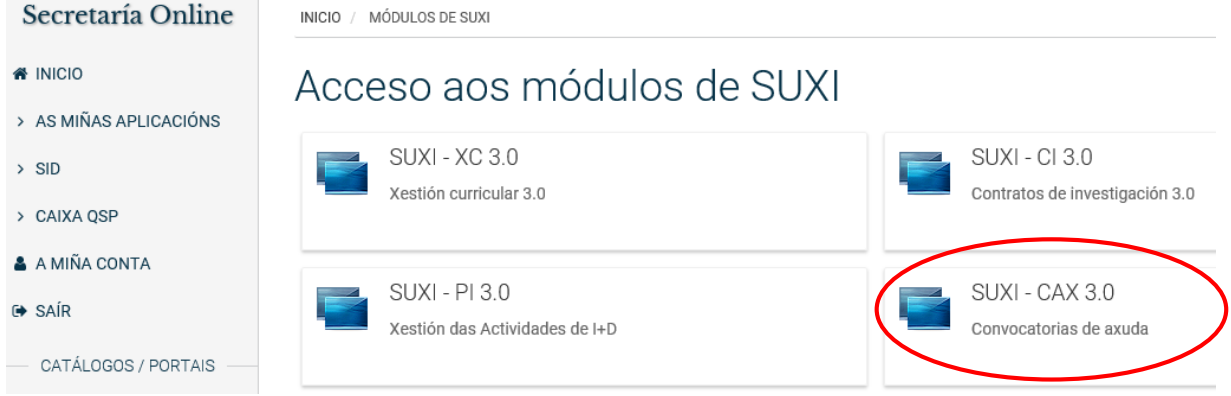

La convocatoria seleccionada debe ser: PREUVIGO-20. Axudas predoutorais propias da Universidade de Vigo.

### Universida<sub>de</sub>Vigo

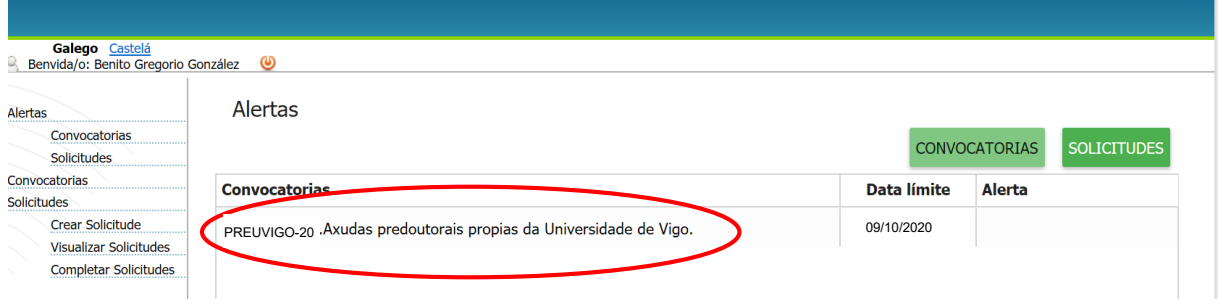

A continuación se debe hacer clic en la pestaña «CREAR SOLICITUDE» para comenzar a completarla.

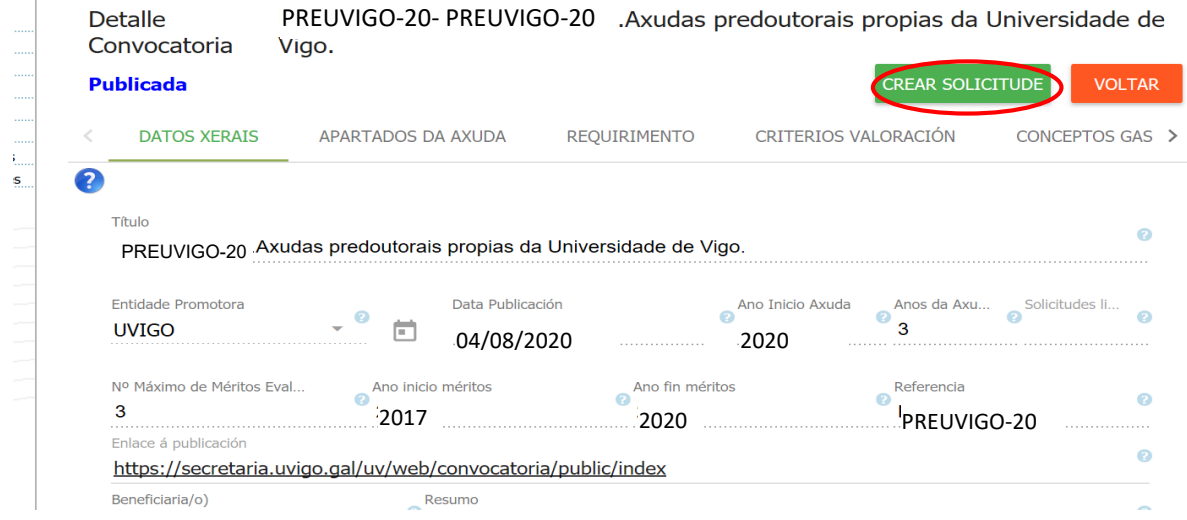

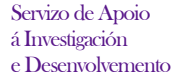

Edificio Exeria Campus de Vigo 36310 Vigo España

Tel. 986 813599 Fax 986 813 919 [www.uvigo.es](http://www.uvigo.es/) [seccion.rrhh.investigacion@uvigo.es](mailto:seccion.rrhh.investigacion@uvigo.es)

En la pantalla que aparece a continuación deben completarse los datos solicitados de la persona que presenta su candidatura, salvo que ya aparezcan por estar de alta en SUXI con anterioridad.

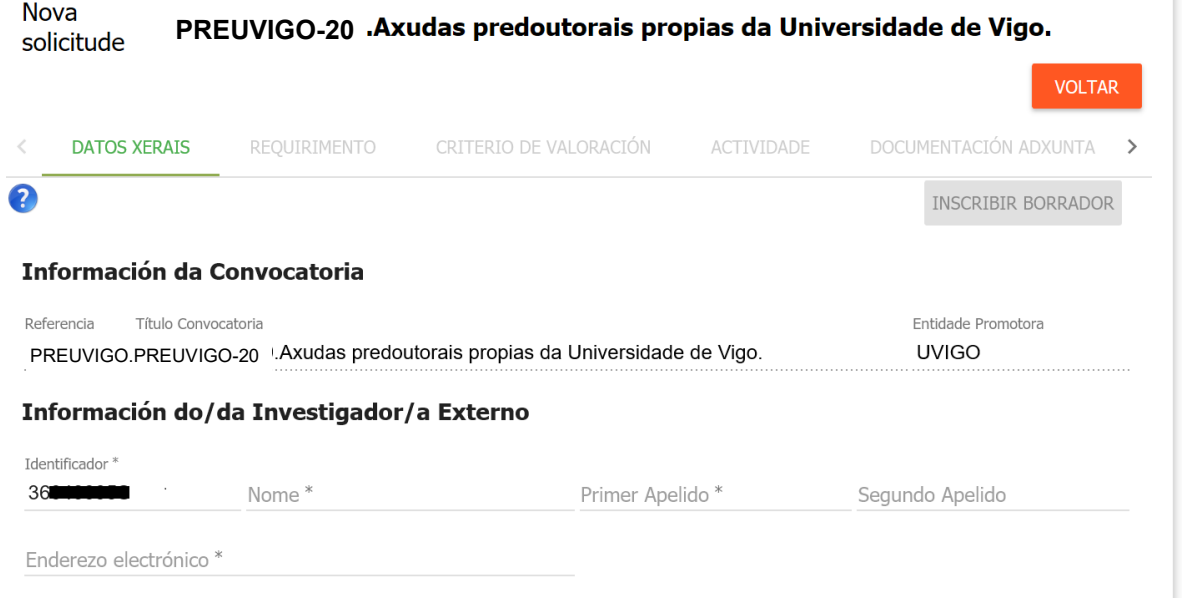

Una vez que se haya completado los datos solicitados, nombre y apellidos además de la dirección de correo electrónico, aparecerá la opción «INSCRIBIR BORRADOR», debes hacer clic en él para comenzar la elaboración de la solicitud.

### **Nova** PREUVIGO-20 .Axudas predoutorais propias da Universidade de Vigo. solicitude

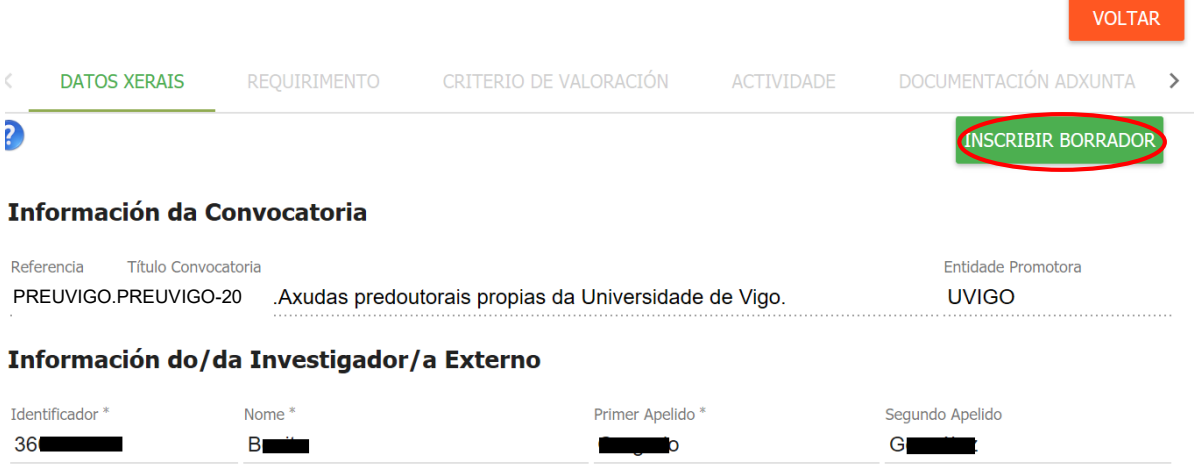

Enderezo electrónico\*

Sección de Recursos Humanos de I+D

Edificio Exeria Campus de Vigo 36310 Vigo

España

Servizo de Apoio á Investigación e Desenvolvemento

> Tel. 986 813599 Fax 986 813 919 [www.uvigo.es](http://www.uvigo.es/) [seccion.rrhh.investigacion@uvigo.es](mailto:seccion.rrhh.investigacion@uvigo.es)

El siguiente paso es hacer clic en la pestaña «REQUIRIMENTO» e indicar el tipo de solicitante.

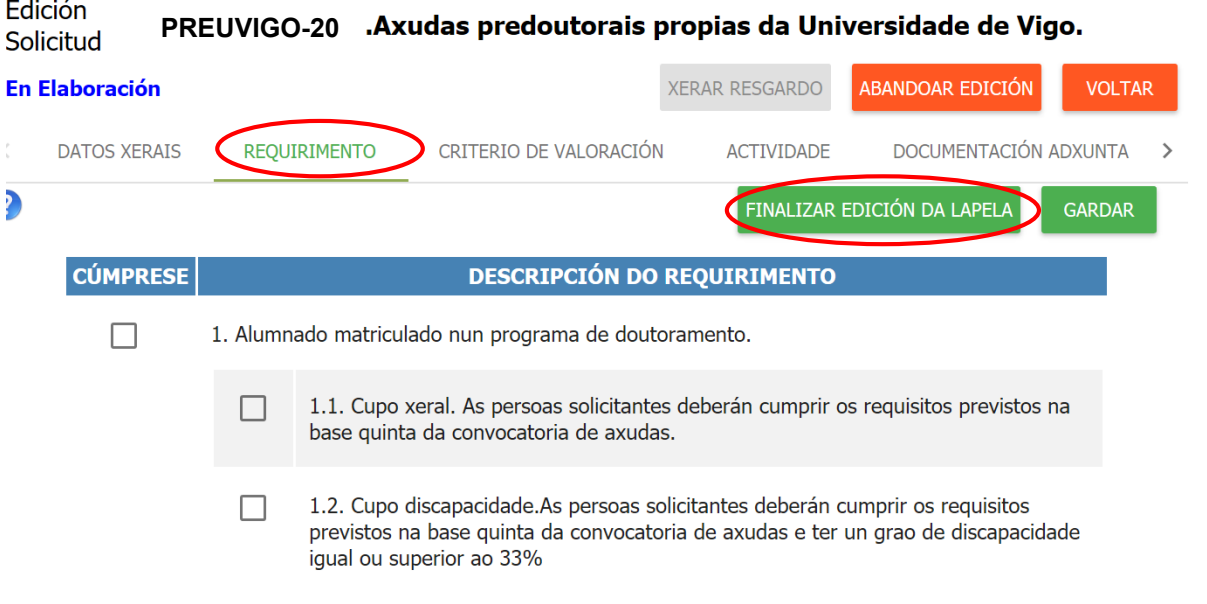

Antes de pasar a la siguiente pestaña haz siempre clic en «FINALIZAR EDICIÓN DA LAPELA». Si no se finaliza la edición de todas las pestañas no se generará el resguardo de solicitud.

En la pestaña «CRITERIOS DE VALORACIÓN» deben subirse los documentos requeridos según lo establecido en la convocatoria en función de si procede de universidades españolas o de universidades extranjeras. Los dos primeros criterios sólo es necesario marcarlos.

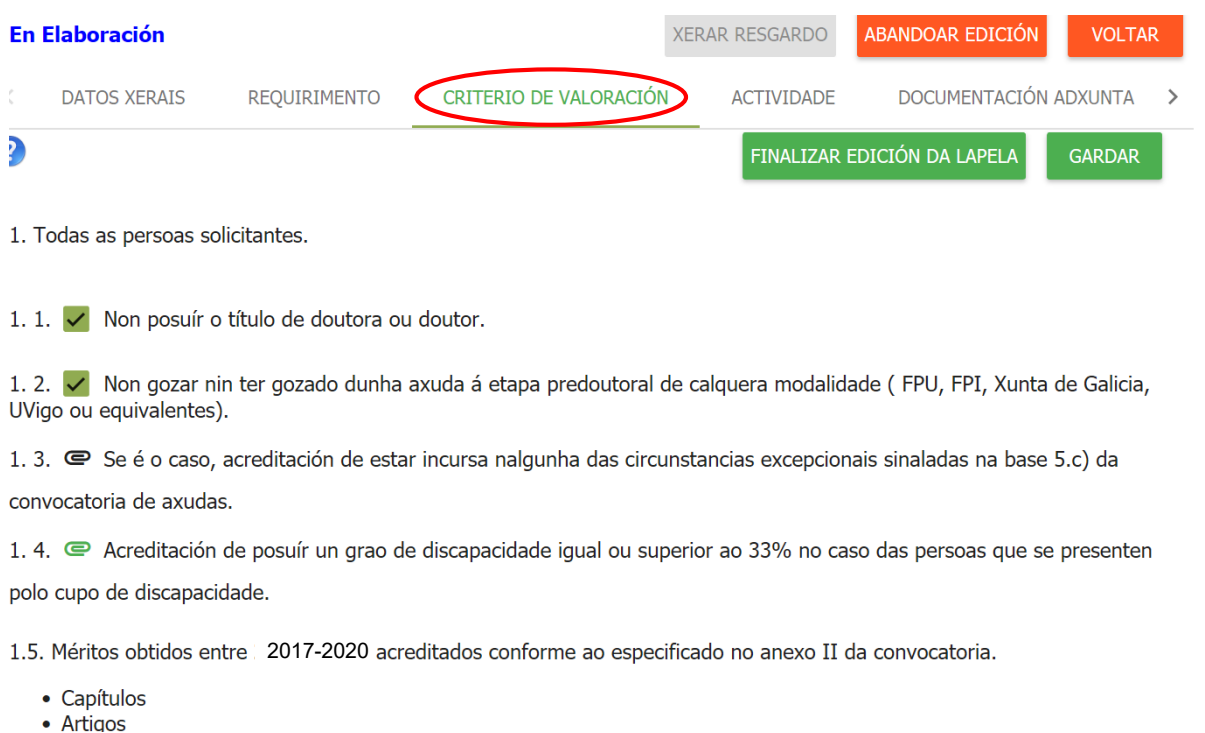

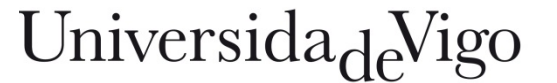

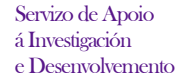

Edificio Exeria Campus de Vigo 36310 Vigo

Tel. 986 813599 [www.uvigo.es](http://www.uvigo.es/) Fax 986 813 919 [seccion.rrhh.investigacion@uvigo.es](mailto:seccion.rrhh.investigacion@uvigo.es)

Para agregar la documentación acreditativa necesaria debes pinchar en el clip. La documentación estará incorporada cuando el clip aparezca de color verde.

España

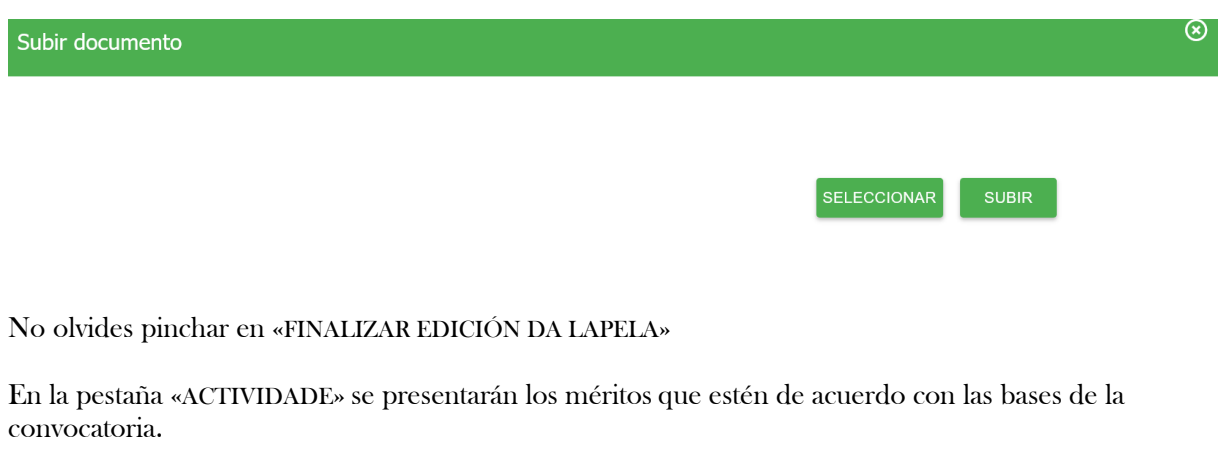

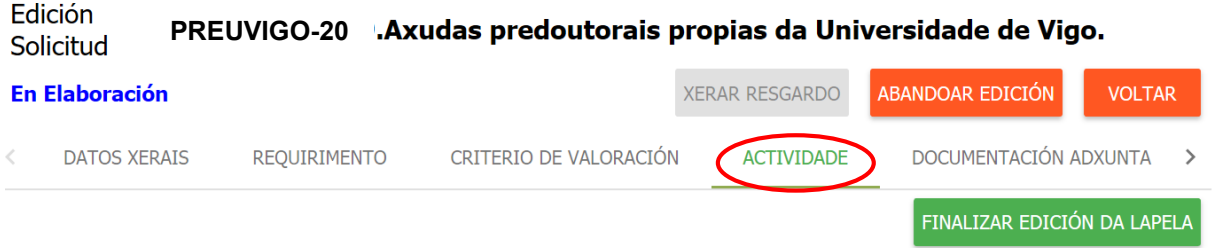

Por un lado, se pueden seleccionar los méritos que, de ser el caso, se han introducido en el SUXI eligiendo el tipo en cada una de las pestañas.

### Edición PREUVIGO-20 .Axudas predoutorais propias da Universidade de Vigo. Solicitud

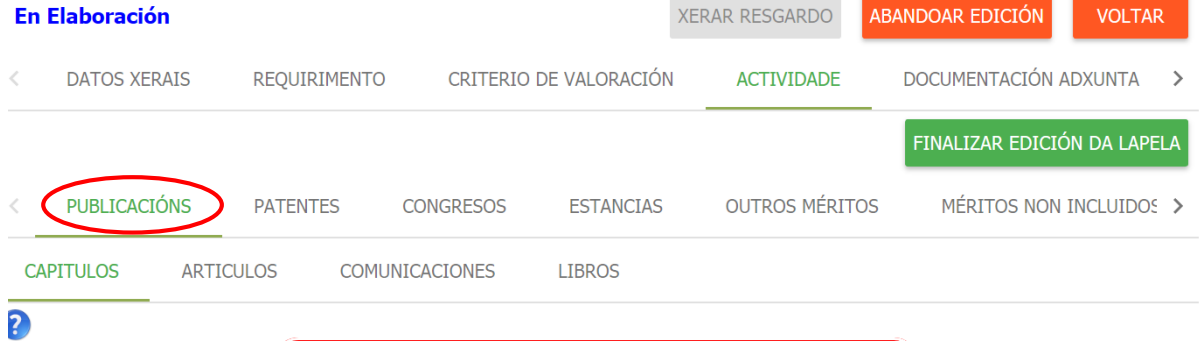

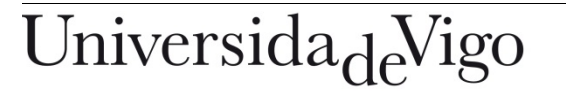

Servizo de Apoio á Investigación e Desenvolvemento

Edificio Exeria Campus de Vigo 36310 Vigo España

Tel. 986 813599 Fax 986 813 919 [www.uvigo.es](http://www.uvigo.es/) [seccion.rrhh.investigacion@uvigo.es](mailto:seccion.rrhh.investigacion@uvigo.es)

Haz clic en el recuadro para que aparezca en verde.

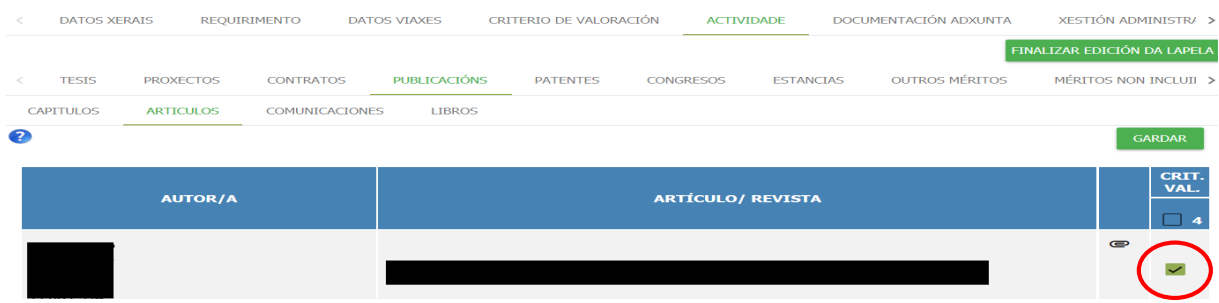

Esta opción solo es posible para las personas que están dadas de alta en SUXI con anterioridad y tienen méritos introducidos. Las demás personas deberán pasar al punto siguiente.

Por otro lado, en la pestaña «MÉRITOS NON INCLUÍDOS EN SUXI», se pueden agregar aquellos méritos que no están disponibles en SUXI, seleccionando del desplegable el tipo y subiendo el documento acreditativo.

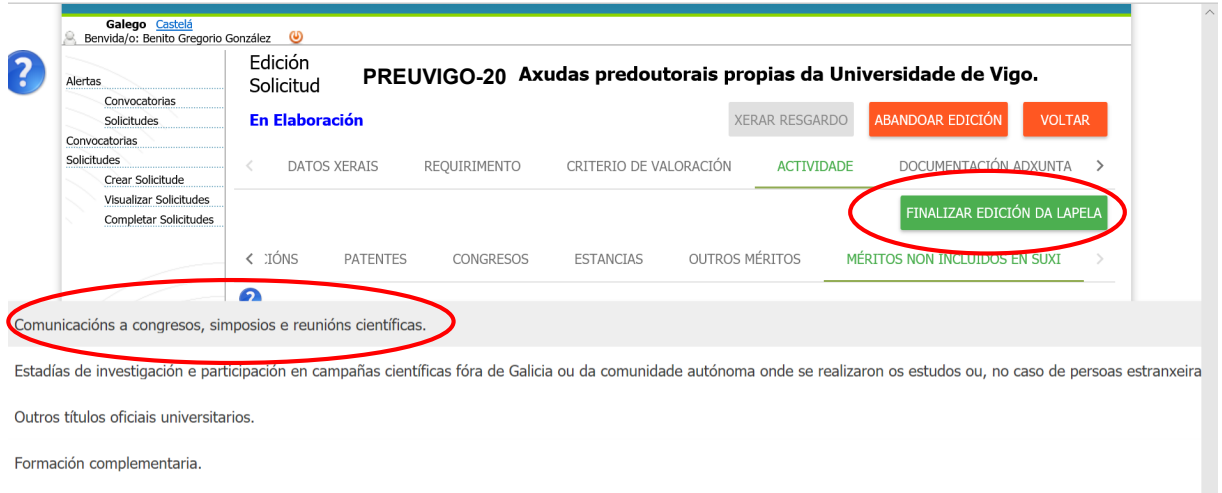

Impartición de cursos e conferencias de contido científico.

Para agregar un mérito debe seleccionar el mérito en el desplegable y, una vez descrito el mérito, pinchar en «ENGADIR MÉRITO».

Servizo de Apoio á Investigación e Desenvolvemento

Edificio Exeria Campus de Vigo 36310 Vigo España

Sección de Recursos Humanos de I+D

Tel. 986 813599 [www.uvigo.es](http://www.uvigo.es/) Fax 986 813 919 [seccion.rrhh.investigacion@uvigo.es](mailto:seccion.rrhh.investigacion@uvigo.es)

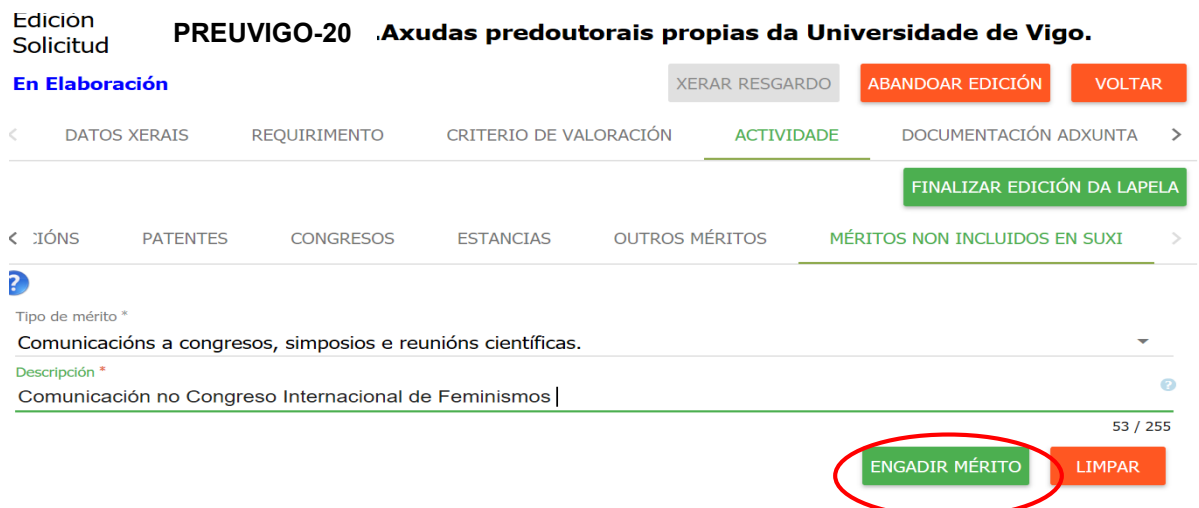

En la siguiente pestaña podrá cargar la documentación acreditativa necesaria de cada mérito pinchando en el clip y seleccionando el archivo requerido para después subirlo. Solo cuando el clip aparezca en verde estará cargada la documentación acreditativa.

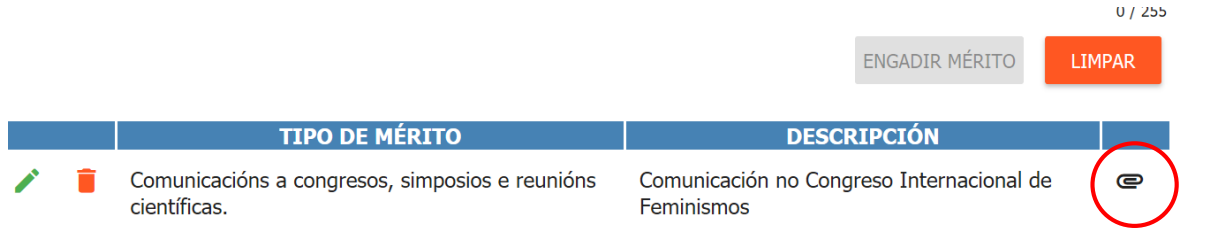

No olvides finalizar la edición de la pestaña.

En la pestaña «DOCUMENTACIÓN ADXUNTA», se puede agregar cualquier documentación complementaria que se desee anexionar a la solicitud. No se pueden agregar méritos en esta pestaña.

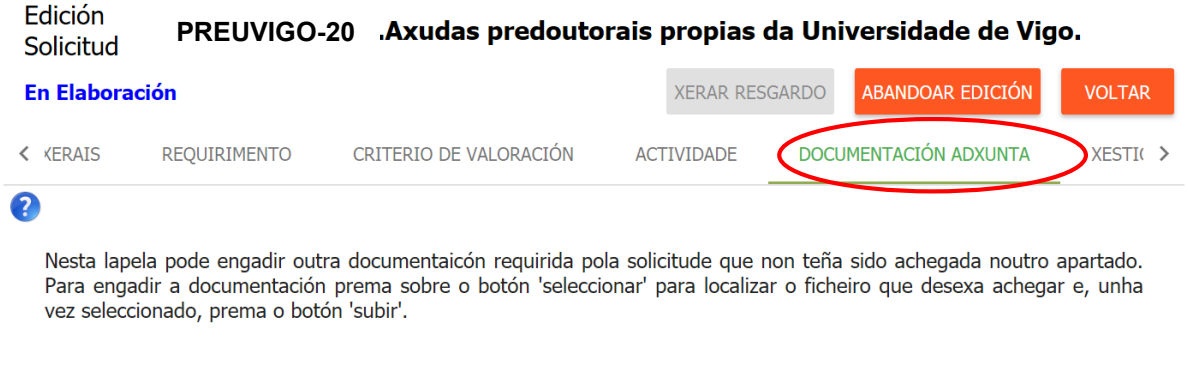

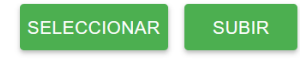

En la pestaña «XESTIÓN ADMINISTRATIVA» se puede verificar las pestañas que tienen la edición finalizada y volver a abrirlas en caso de que se desee realizar alguna modificación.

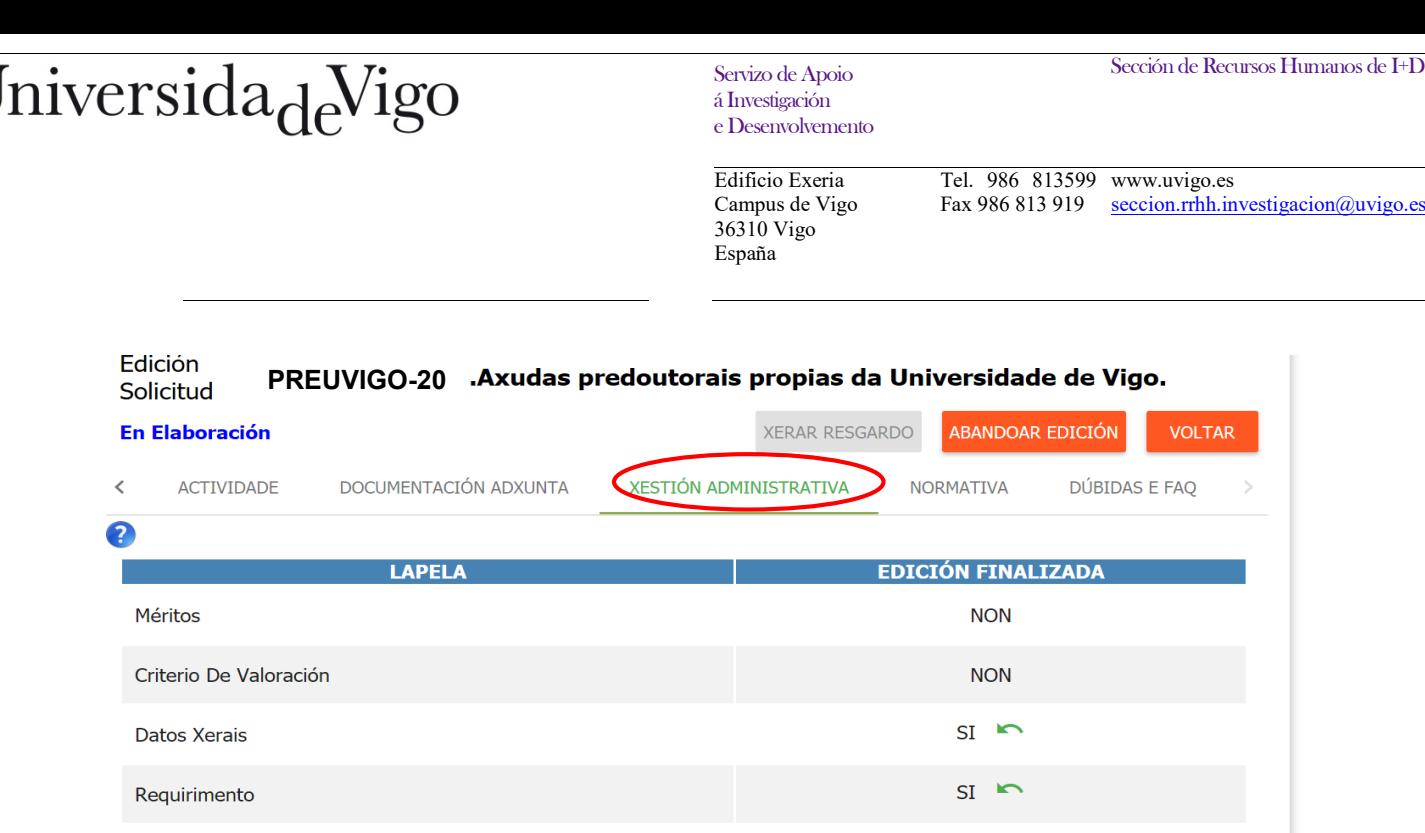

La opción del menú superior «presentar» solo aparecerá en verde una vez se hayan finalizado la edición de todas las pestañas necesarias.

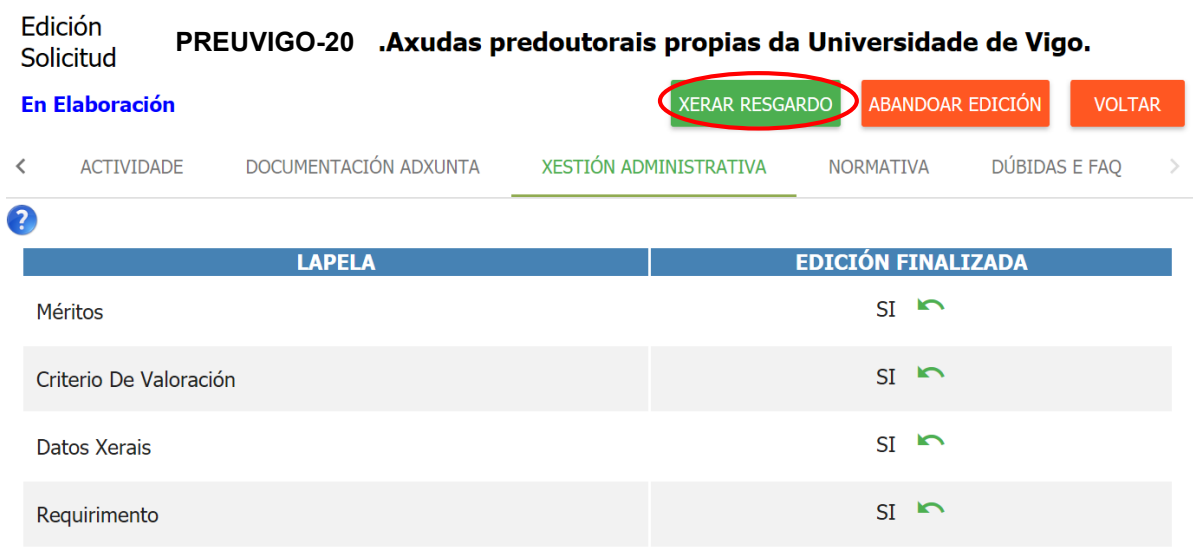

Una vez finalizado el procedimiento, el formulario de solicitud resultante, única y exclusivamente, debe ser presentado a través de la sede electrónica de la Universidade de Vigo en la siguiente dirección <https://sede.uvigo.gal/> mediante una instancia genérica SXER, sin perjuicio de que también se pueda presentar en los lugares indicados en el artículo 16.4 de la Ley 39/2015, de 1 de octubre de procedimiento administrativo común de las administraciones públicas.Este paso es imprescindible para considerar presentada una solicitud.

El resguardo también se puede descargar pinchando en el botón «VER SOLICITUDE PRESENTADA»

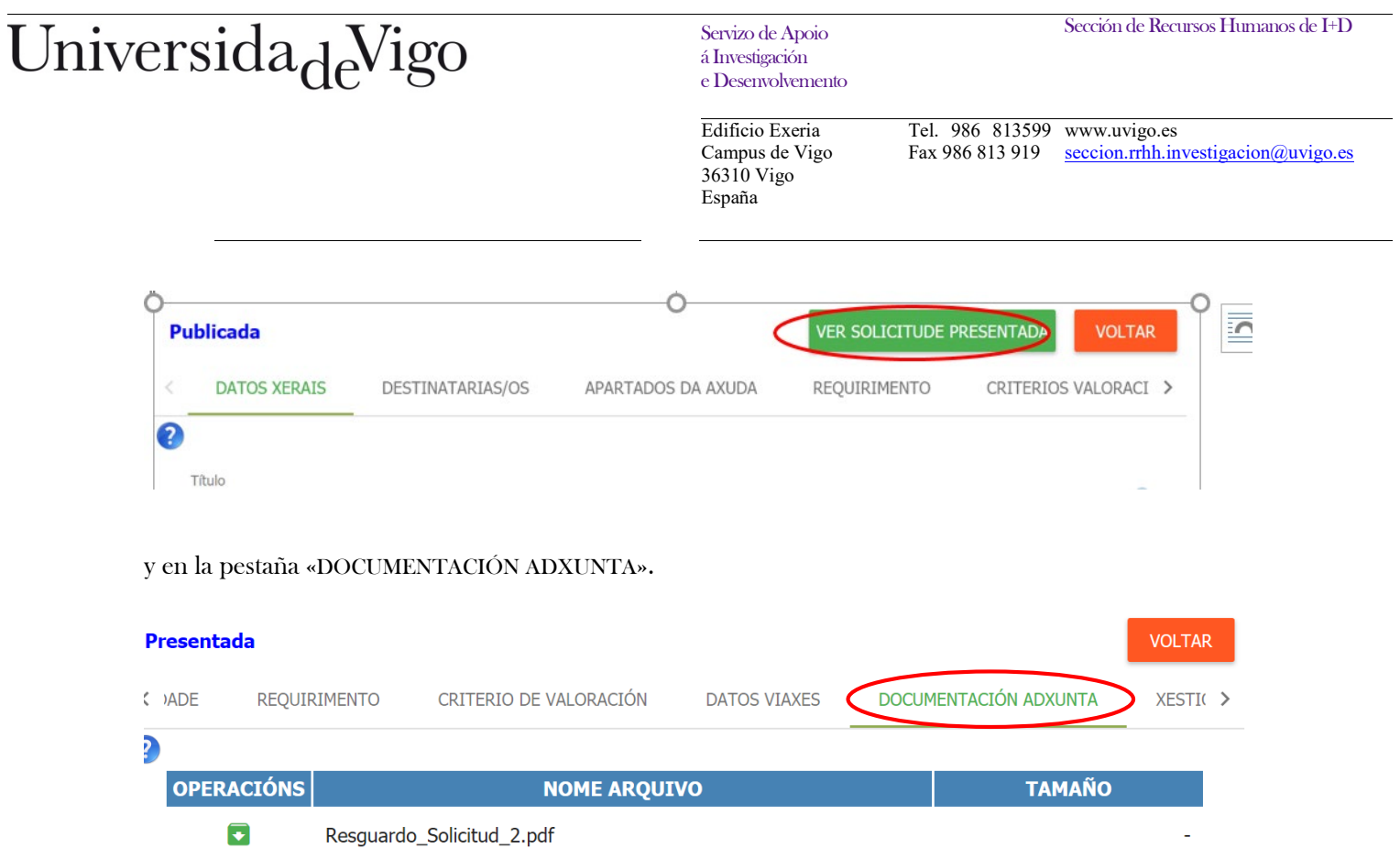

El estado de la solicitud puede ser consultado a través del menú de la izquierda pinchando en «VISUALIZAR SOLICITUDES».